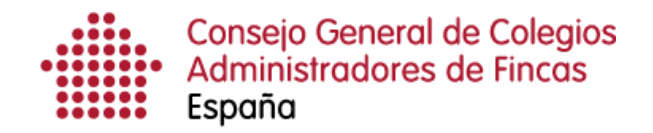

# **Gestión del menú superior: Vacaciones fiscales**

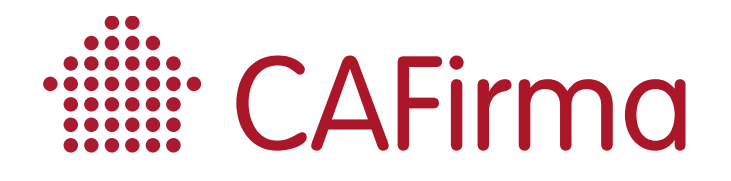

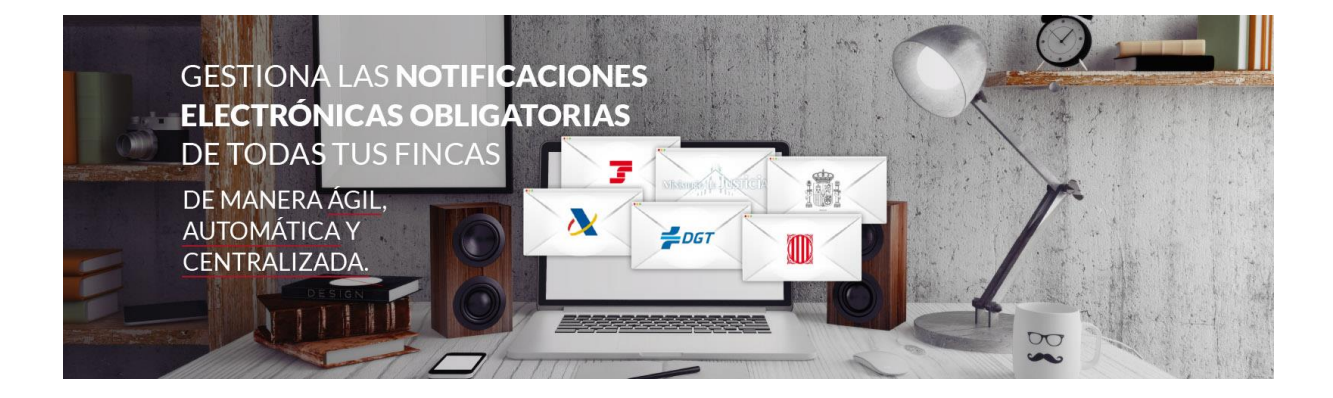

## **COPYRIGHT© El copyright de este documento es propiedad de Ivnosys Soluciones. No está permitido su reproducción total o parcial ni su uso con otras organizaciones para ningún otro propósito, excepto autorización previa por escrito.**

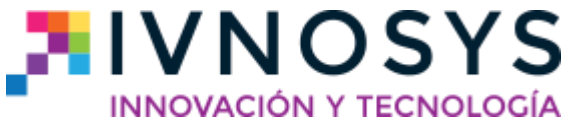

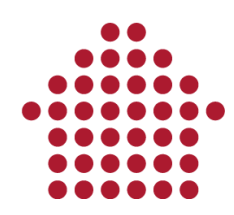

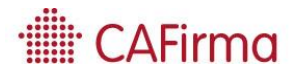

#### **CONTENIDO**

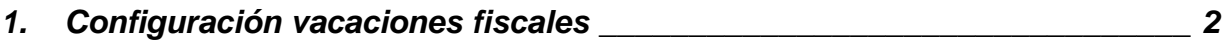

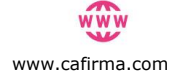

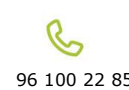

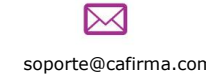

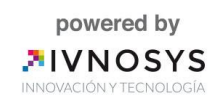

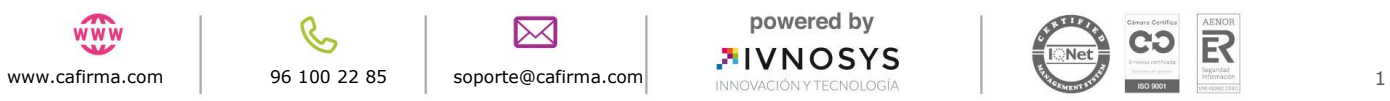

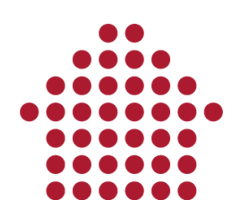

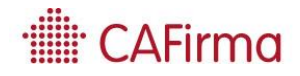

### <span id="page-3-0"></span>**1. Configuración vacaciones fiscales**

**En esta página, vamos a ver cómo se establece el periodo de vacaciones fiscales (días de cortesía) para la AEAT, mediante CAFirma.**

Esta opción, permite seleccionar los días de cortesía por año en los que la AEAT no podrá emitir notificaciones. Esto sólo afecta a la Agencia Tributaria.

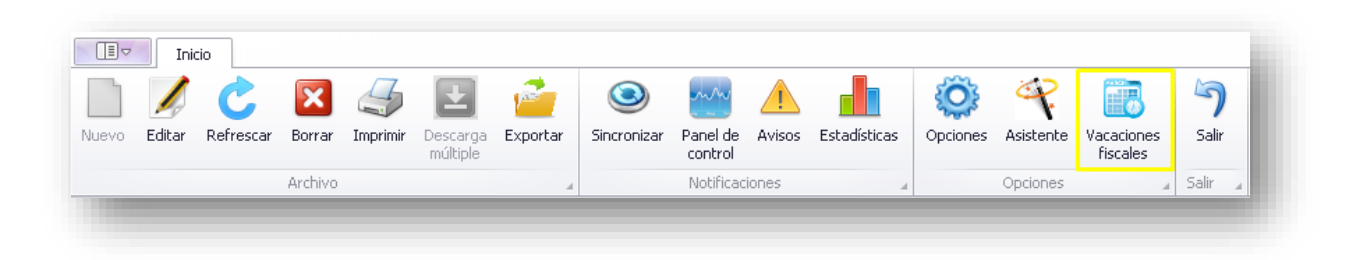

Al seleccionar el icono de Vacaciones Fiscales se abrirá la siguiente ventana con el calendario laboral.

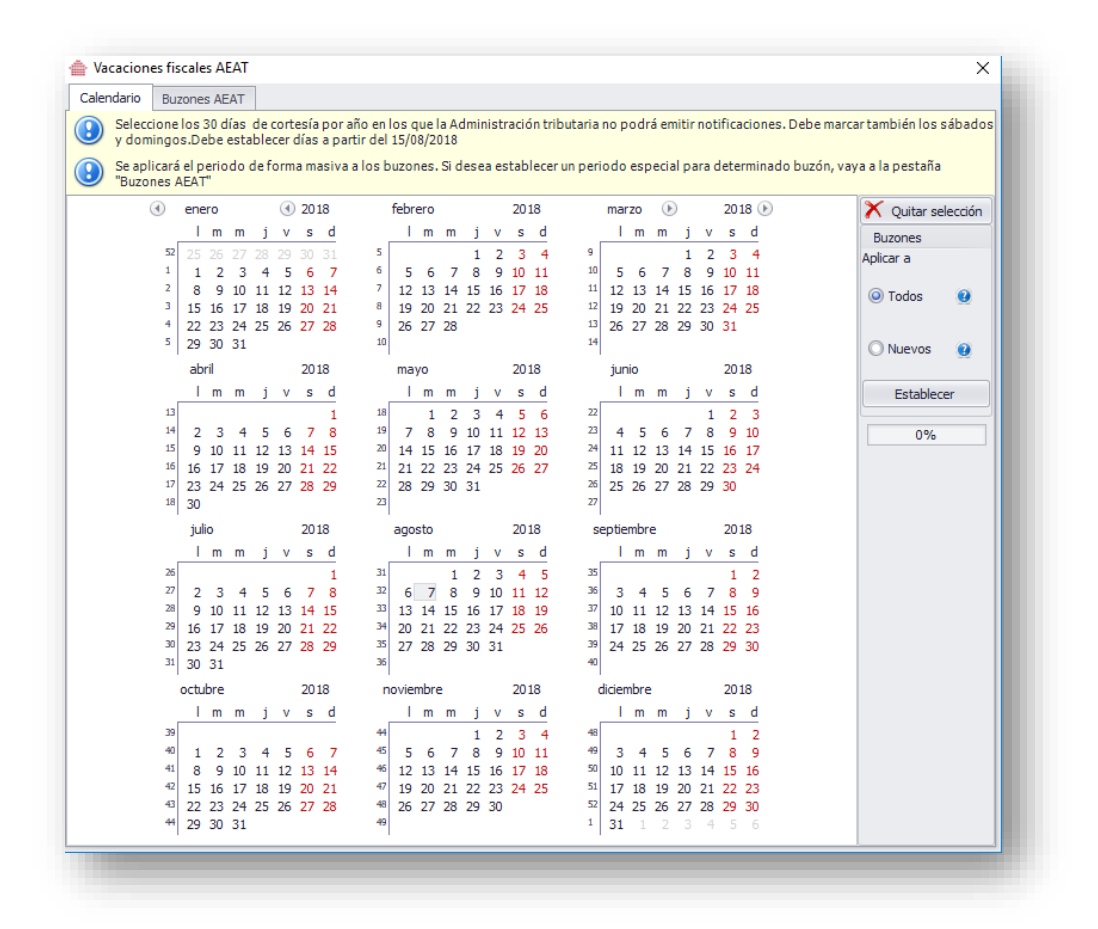

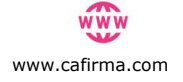

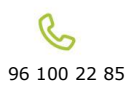

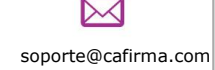

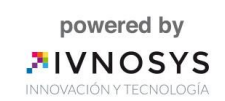

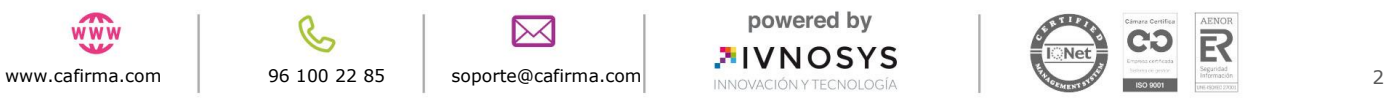

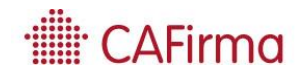

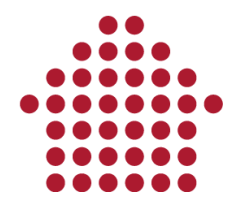

Seleccione los días de cortesía que desee, en los que la AEAT no podrá emitir notificaciones. Una vez seleccionados, pulsaremos **Establecer.**

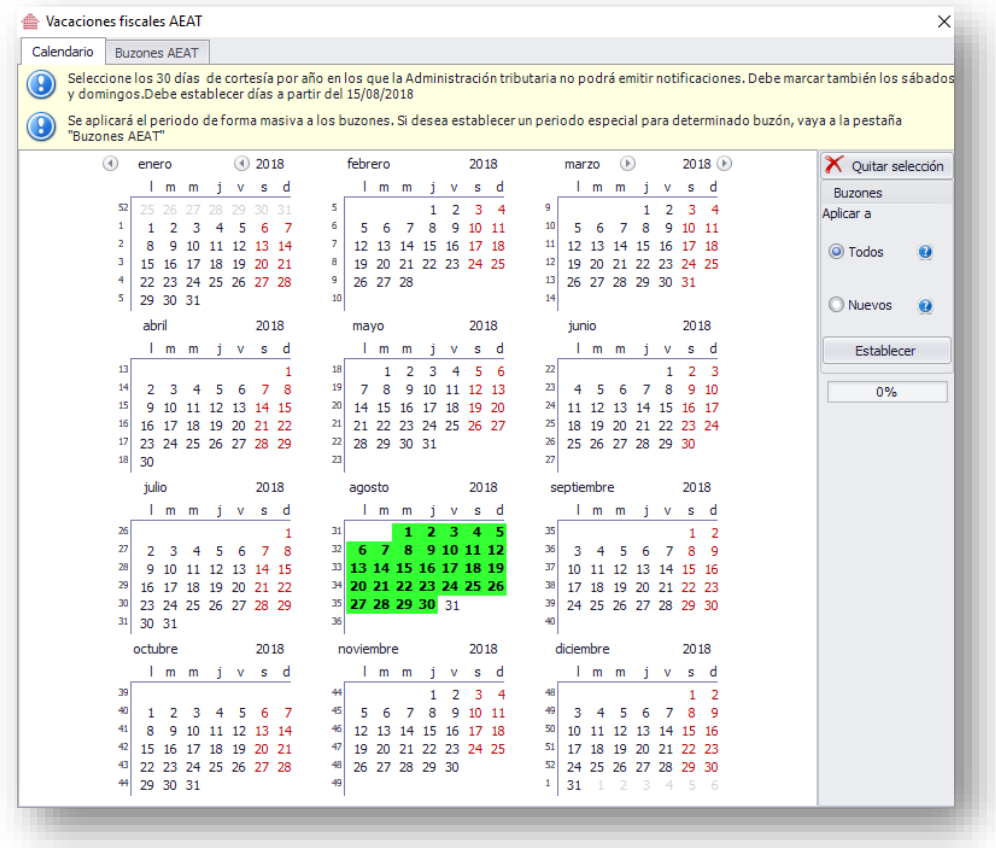

De esta forma, se habrá establecido el periodo vacacional de forma masiva, para todos los buzones electrónicos de la AEAT de los clientes.

Para quitar los días seleccionados, pulsaremos sobre **Quitar Selección.**

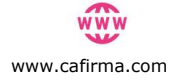

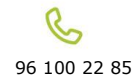

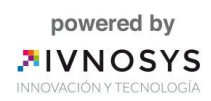

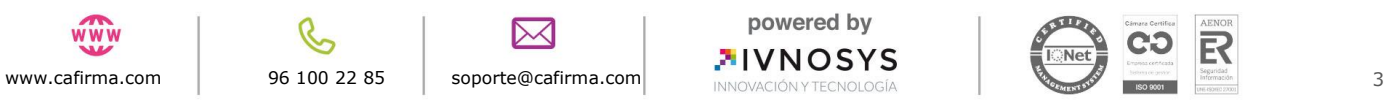

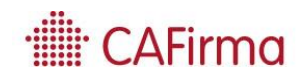

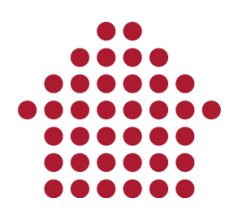

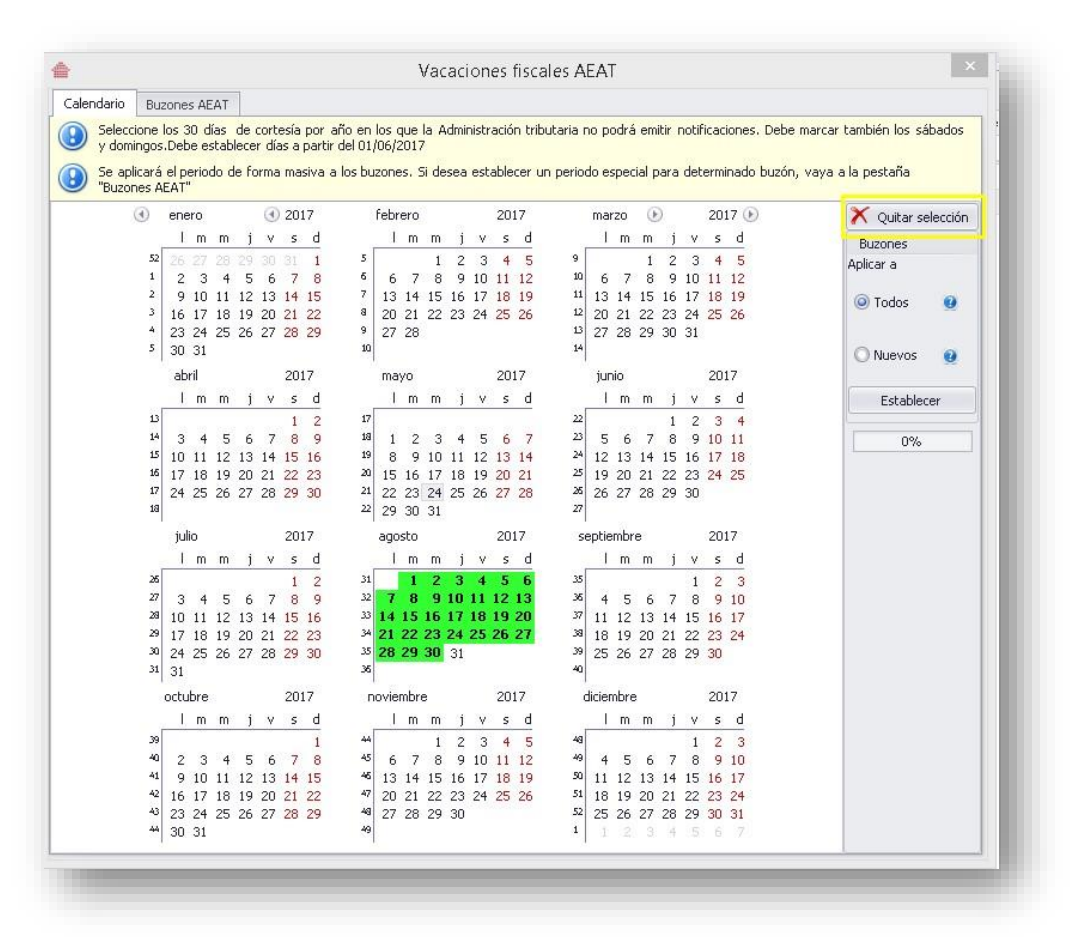

Mediante este procedimiento, se habrá aplicado el mismo periodo de vacaciones fiscales a todos los buzones, pero para establecerlo de forma individual, proceda de la siguiente forma:

Acceda a la pestaña de **Buzones AEAT,** donde le aparecerán todos los buzones electrónicos de la AEAT. Seleccione el cliente al que le desea establecer los días de cortesía de forma individual y pulse el botón **Ver en AEAT**.

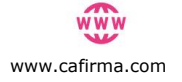

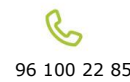

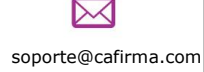

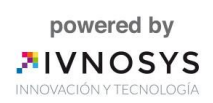

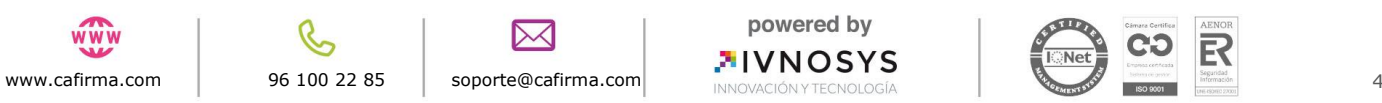

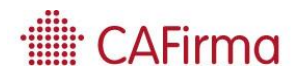

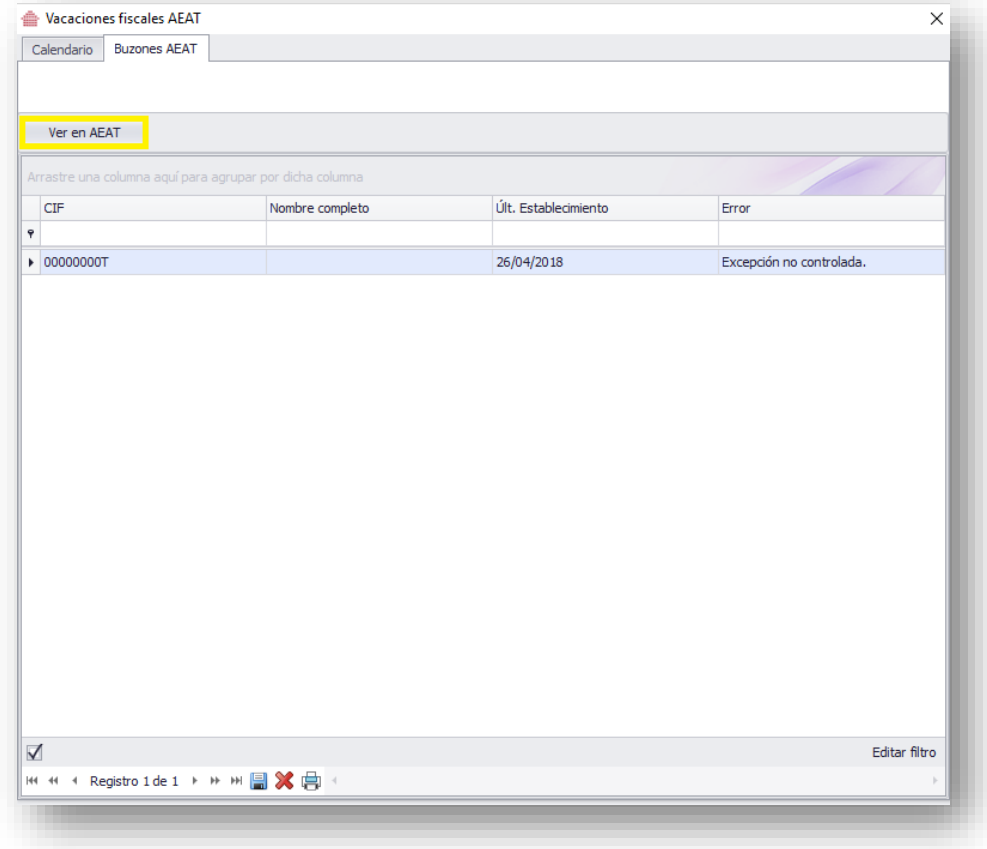

Automáticamente se abrirá el navegador y aparecerá el calendario para solicitar las vacaciones fiscales de ese cliente.

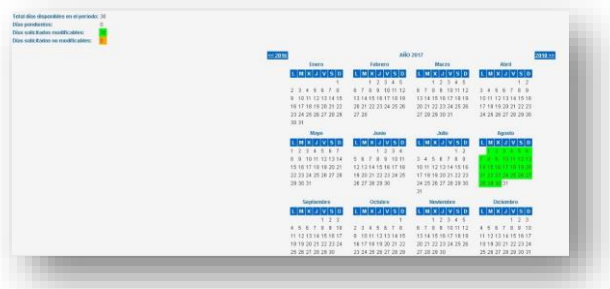

De esta forma, se habrá establecido el periodo de vacaciones fiscales, de forma individualizada para ese cliente.

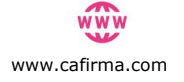

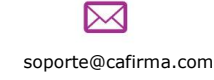

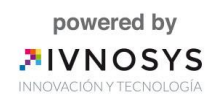

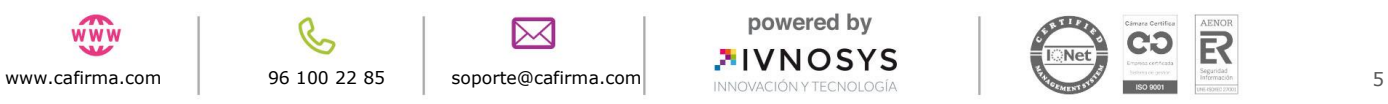